# **ESET Tech Center**

[Knowledgebase](https://techcenter.eset.nl/en-US/kb) > [ESET PROTECT On-prem](https://techcenter.eset.nl/en-US/kb/eset-protect-on-prem) > Install Microsoft SOL Server (database) and [ESET PROTECT Server on separate computers \(8.x – 10.x\)](https://techcenter.eset.nl/en-US/kb/articles/install-microsoft-sql-server-database-and-eset-protect-server-on-separate-computers-8x-10x)

# Install Microsoft SQL Server (database) and ESET PROTECT Server on separate computers (8.x - 10.x)

Mitch | ESET Nederland - 2023-01-13 - [Comments \(0\)](#page--1-0) - [ESET PROTECT On-prem](https://techcenter.eset.nl/en-US/kb/eset-protect-on-prem)

### **Solution**

#### Apache HTTP Proxy users

ESET Bridge replaces Apache HTTP Proxy in ESET PROTECT version 10. All ESET product versions compatible with Apache HTTP Proxy are in Limited Support status. If you currently use Apache HTTP Proxy, we recommend that you [migrate to ESET](https://help.eset.com/ebe/1/en-US/migrate_from_http_proxy.html) [Bridge.](https://help.eset.com/ebe/1/en-US/migrate_from_http_proxy.html)

This solution is divided into four parts. Click each part to expand the stepby-step instructions.

- 1. [Prerequisites](https://support.eset.com/en/kb7798-install-microsoft-sql-server-database-and-eset-protect-server-on-separate-computers#prerequisites)
- 2. [Manually install SQL Express on Computer 1](https://support.eset.com/en/kb7798-install-microsoft-sql-server-database-and-eset-protect-server-on-separate-computers#installSQL)
- 3. [Allow TCP/IP connections to the SQL database on Computer 1](https://support.eset.com/en/kb7798-install-microsoft-sql-server-database-and-eset-protect-server-on-separate-computers#allowConnections)
- 4. [Install ESET PROTECT Server on Computer 2](https://support.eset.com/en/kb7798-install-microsoft-sql-server-database-and-eset-protect-server-on-separate-computers#installPROTECT)

#### **I. Prerequisites**

#### **Prerequisites**

- Make sure that your system meets the [system requirements for ESET](https://help.eset.com/getHelp?product=protect_install&version=latest&lang=en-US&topic=requirements) [PROTECT.](https://help.eset.com/getHelp?product=protect_install&version=latest&lang=en-US&topic=requirements)
- Visit the **ESET PROTECT All-in-one installer download page**, select the appropriate installer file for your system and click **Download**. When it finishes downloading, extract the .zip file to an easy-to-find location.

#### **II. Manually install SQL Express on Computer 1**

Manually install SQL Express on Computer 1

1. Open the **x64** folder that you extracted from the ESET PROTECT Allin-one installer file, navigate to **Installers** and doubleclick **SQLEXPR\_2019\_x64\_ENU** or **SQLEXPR\_2014\_ENU** depending on the version of SQL Express you want to install (the example below shows the SQL Server 2019 installation).

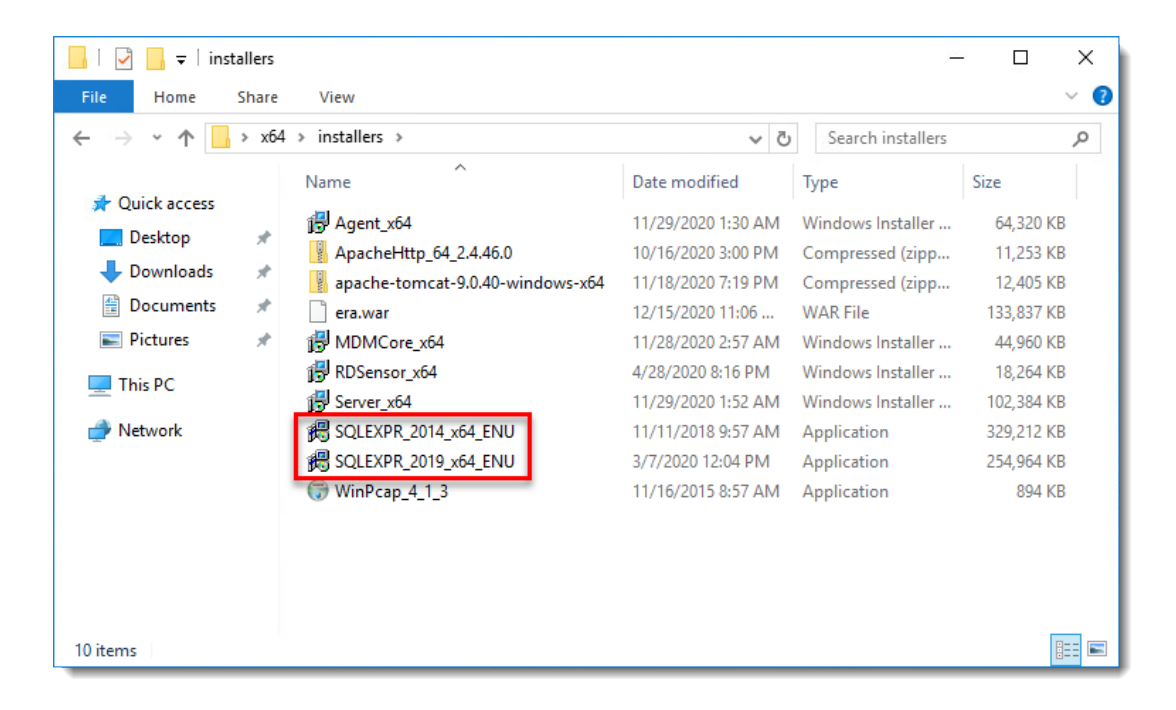

1. Click **New SQL Server stand-alone installation or add features to an existing installation**.

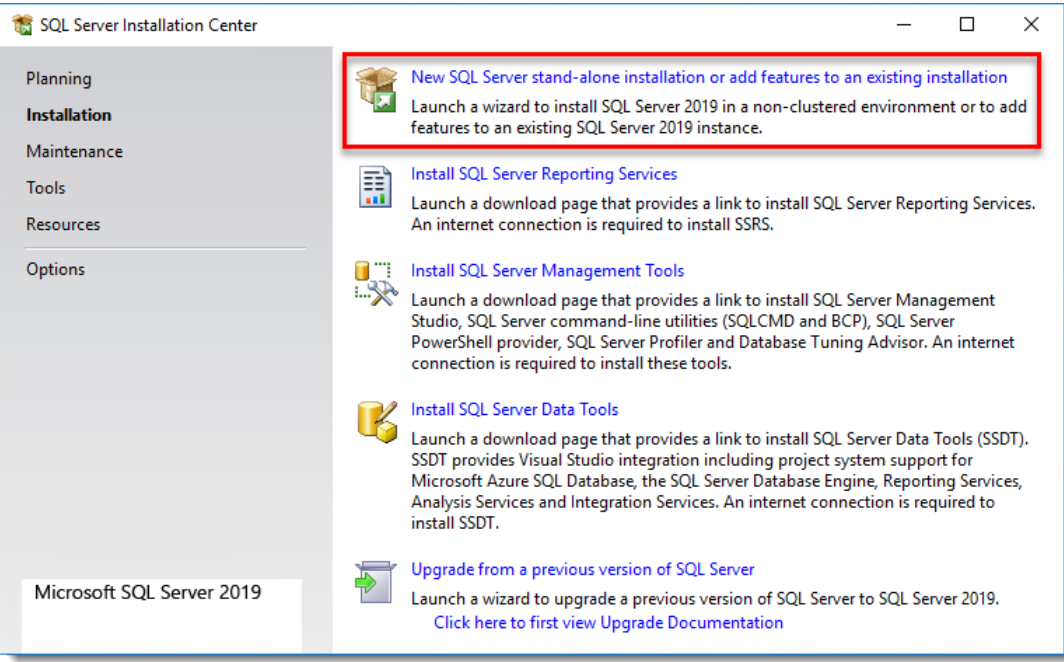

1. Read the SQL Server License Terms, select the check box next to **I accept the license terms and Privacy Statement** and then click **Next**.

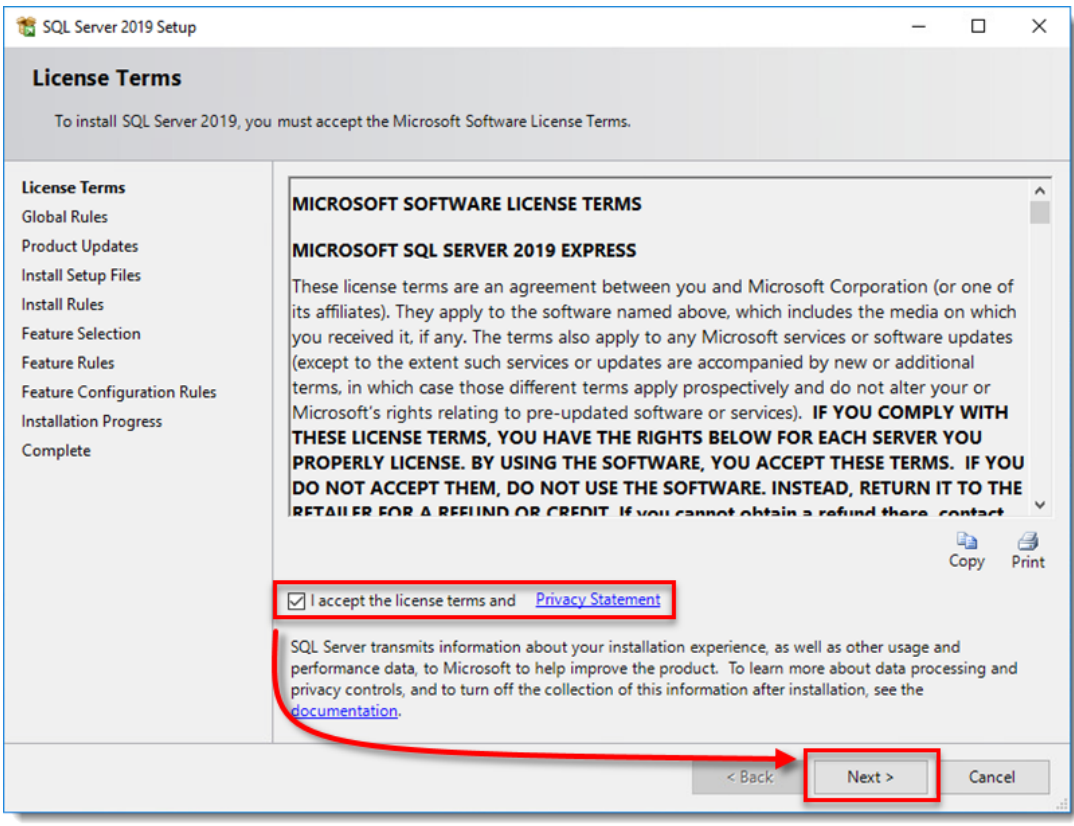

1. After support files have finished installing, leave the default values

## selected and click **Next**.

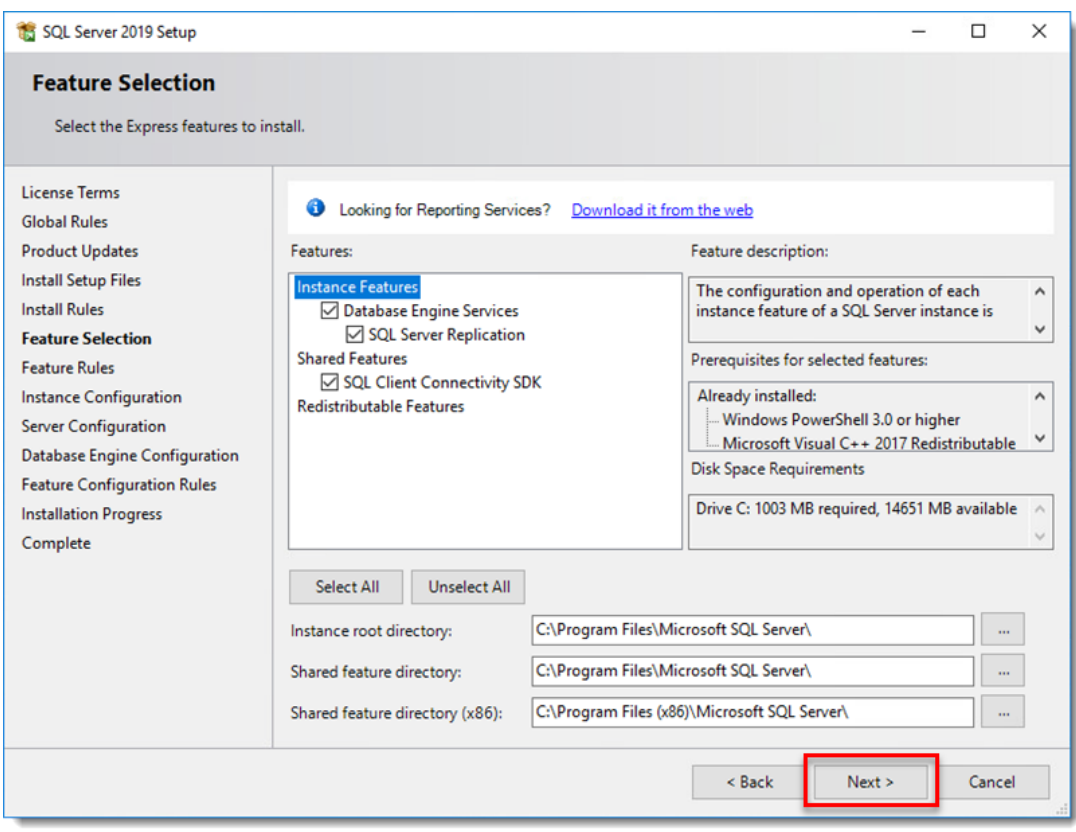

1. The default name for your database instance is **SQLExpress**; you can type a new name into the **Named instance** and **Instance ID** fields if you prefer to use a custom name and click **Next**.

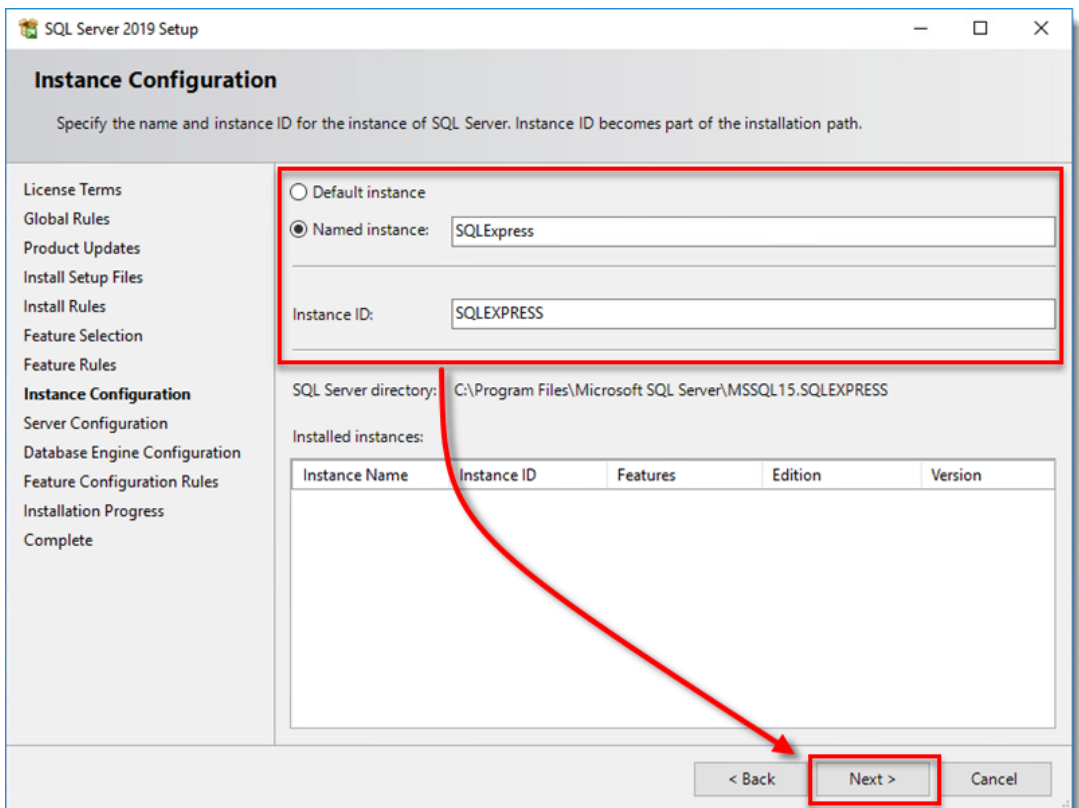

1. Keep the default settings and click **Next**.

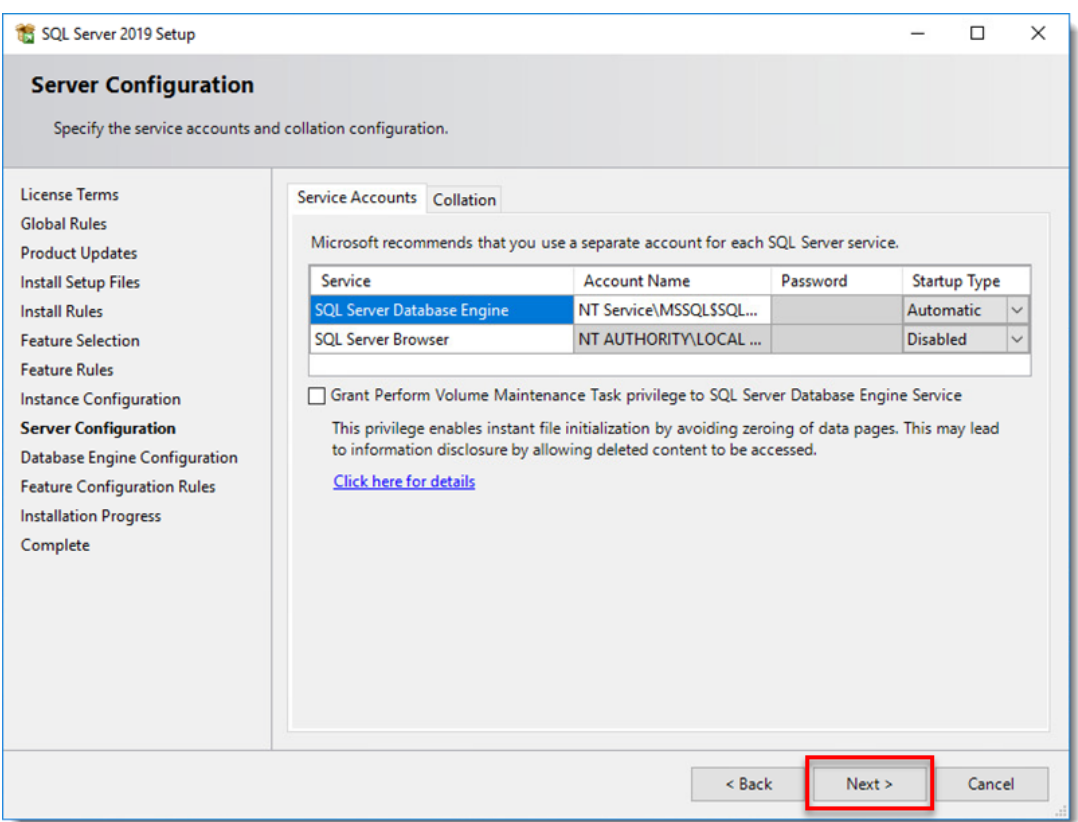

1. In the **Database Engine Configuration** window, select **Mixed Mode (SQL Server authentication and Windows authentication)**, type a password for your database into the **Enter password** and **Confirm password** fields and then click **Next**.

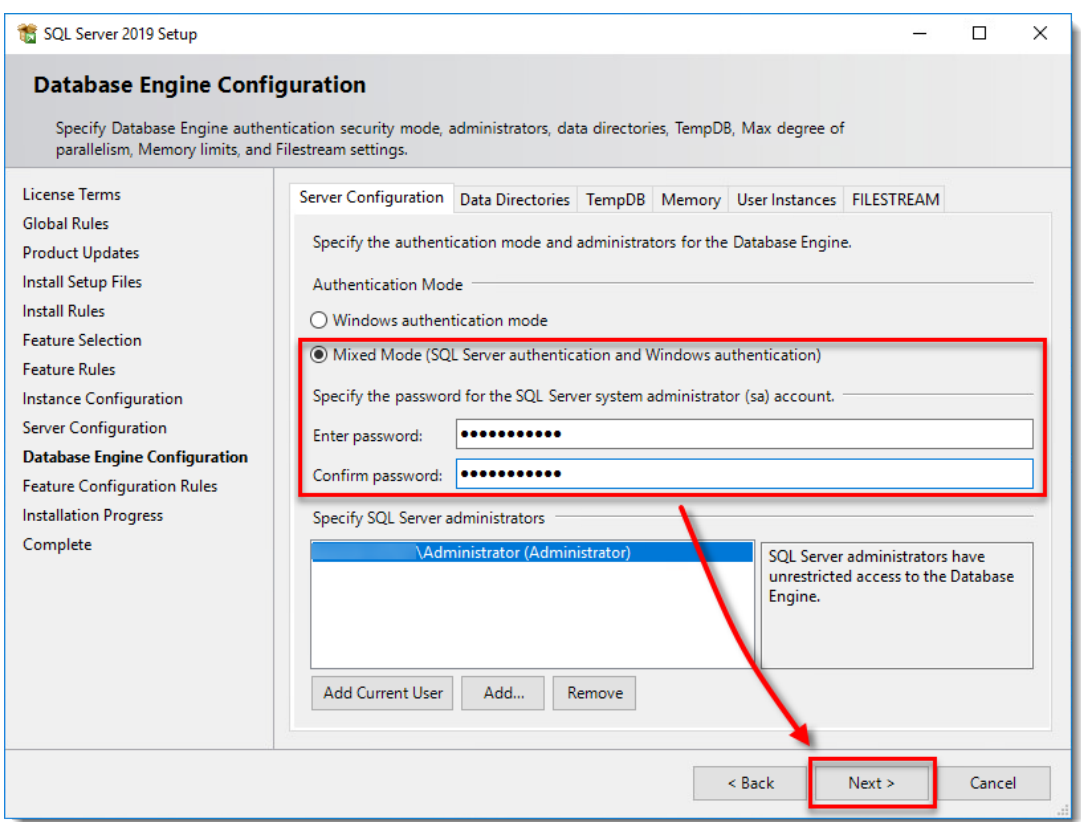

1. When SQL Server installation completes, click **Close**. [Continue to](https://support.eset.com/en/kb7798-install-microsoft-sql-server-database-and-eset-protect-server-on-separate-computers#allowConnections) [part III below.](https://support.eset.com/en/kb7798-install-microsoft-sql-server-database-and-eset-protect-server-on-separate-computers#allowConnections)

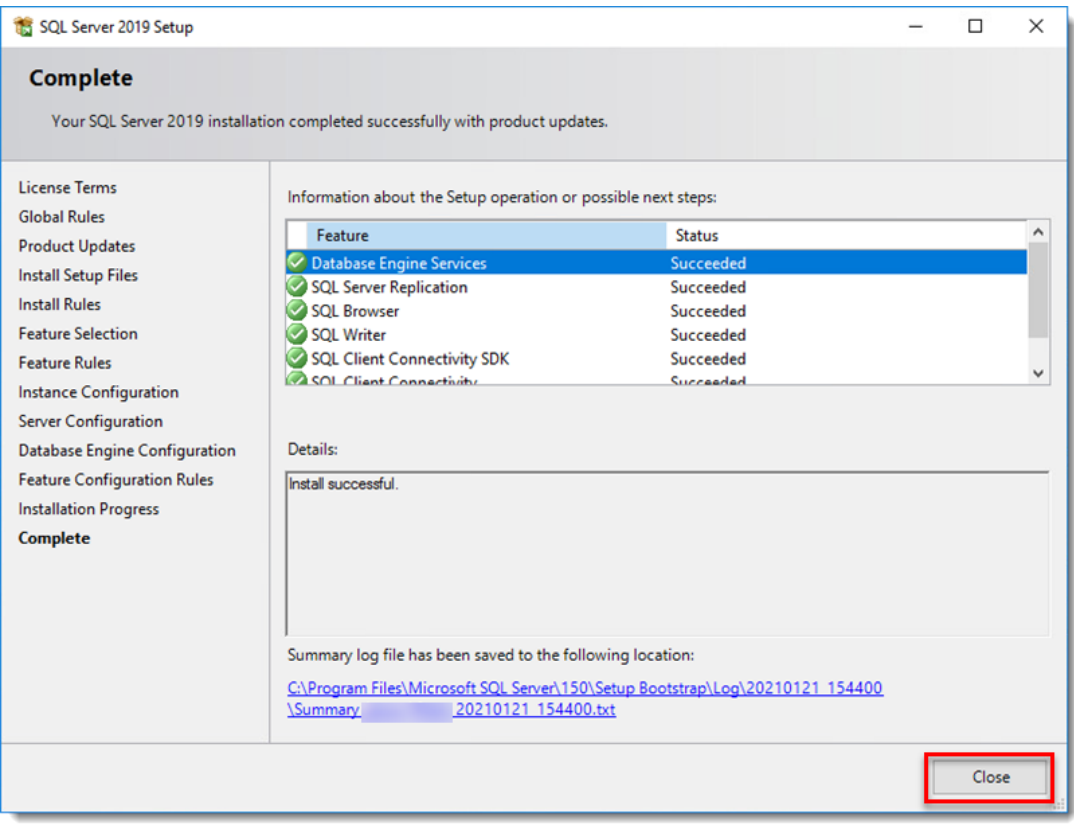

## **III. Allow TCP/IP connections to the SQL database on Computer 1**

Allow TCP/IP connections to the SQL database on Computer 1

1. Click **Start** → **All Programs** → **Microsoft SQL Server** → **Configuration Tools** → **SQL Server Configuration Manager**.

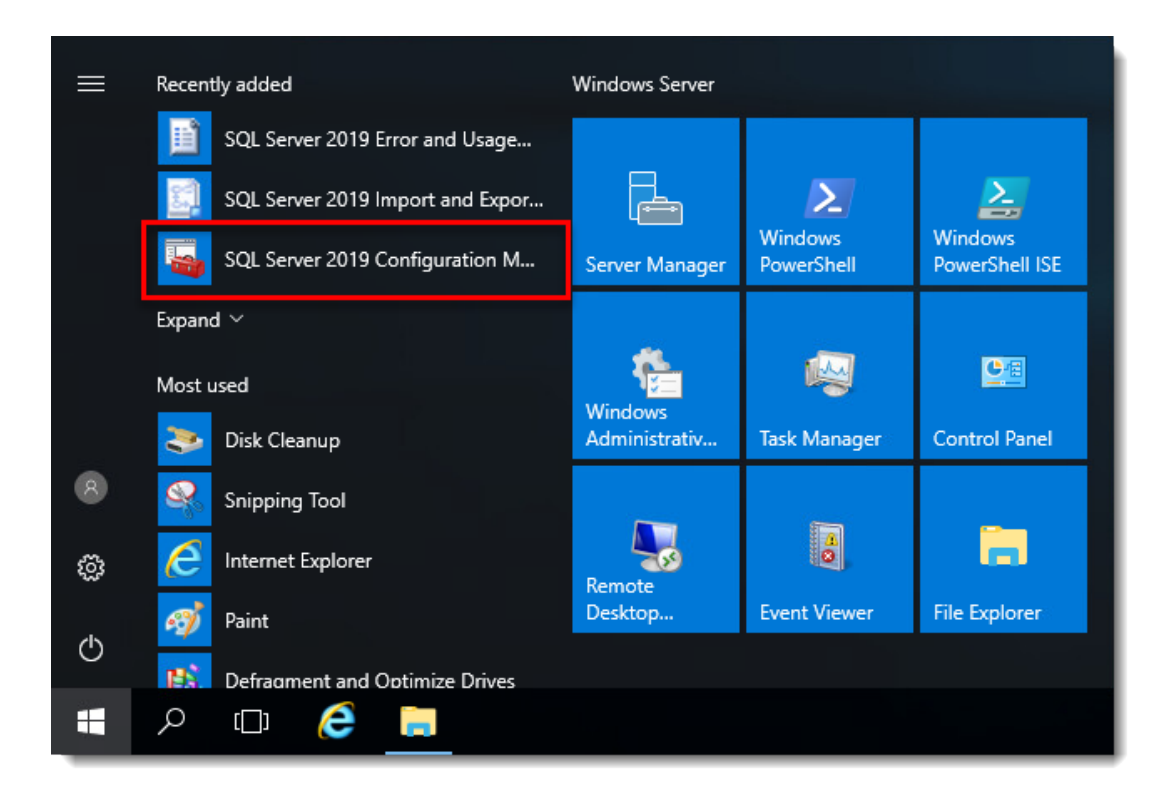

1. Expand **SQL Server Network Configuration** → **Protocols for SQLEXPRESS**, select the database instance that will be used with ESET PROTECT and then double-click **TCP/IP**.

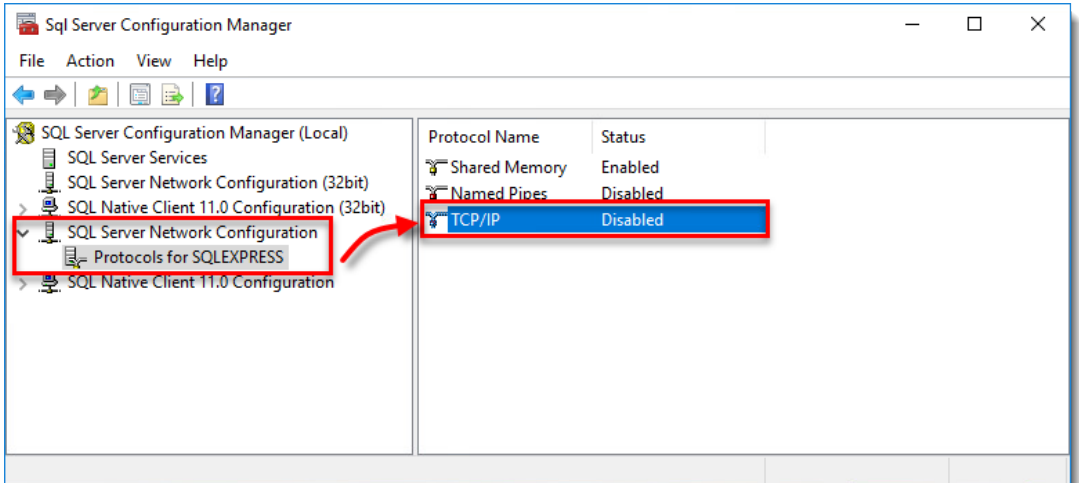

1. Select **Yes** from the drop-down menu next to **Enabled** and click **Apply**. Click **OK** if you are prompted.

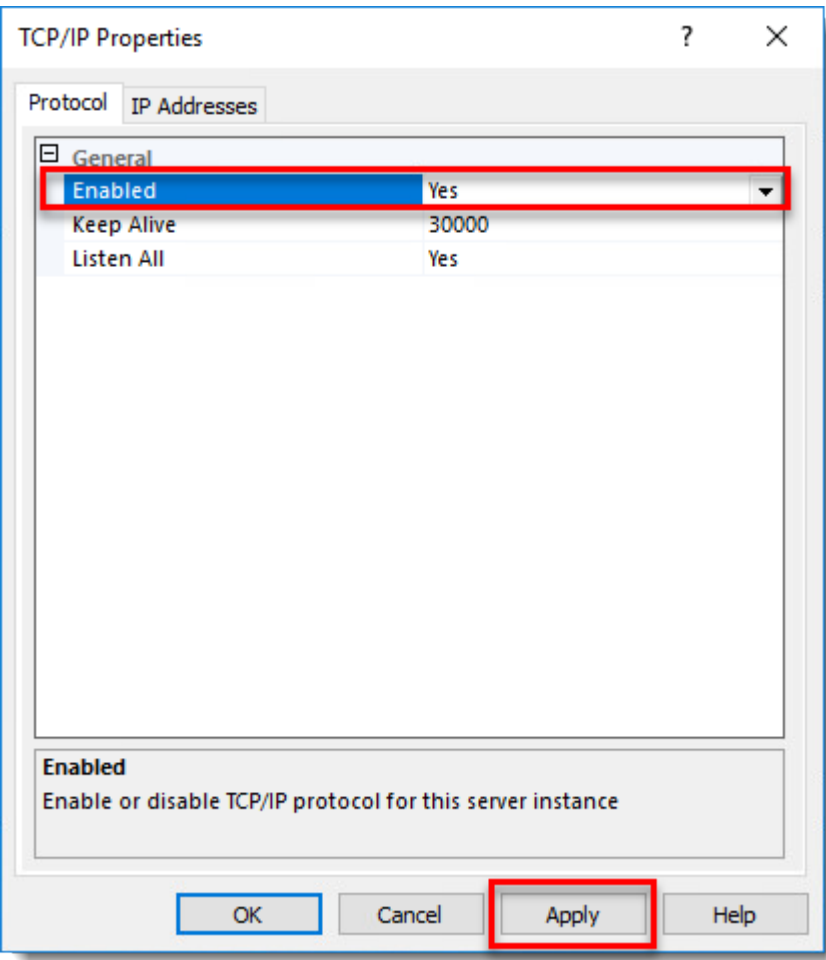

1. Click the **IP Addresses** tab and locate the **IPAII** section. Set the **TCP Port** value to **1433** and click **Apply**. Click **OK** if you are prompted and click **OK** to exit the **TCP/IP** window.

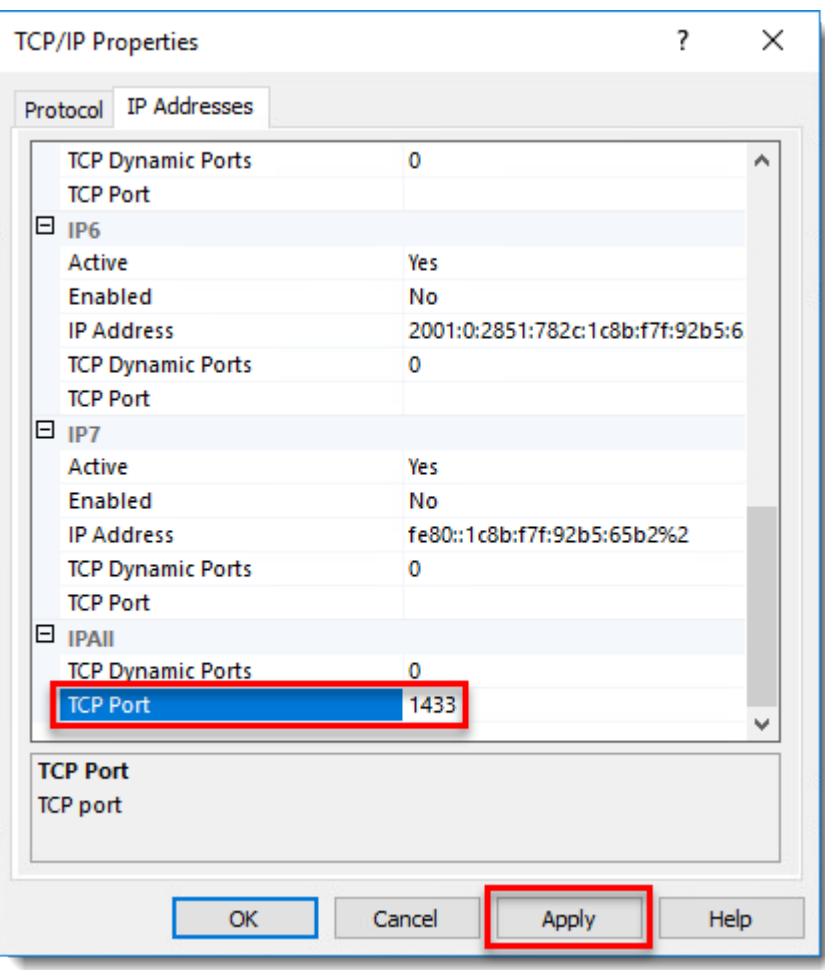

1. Select the **SQL Server Services** entry from the drop-down menu, right-click the database instance that will be used with ESET PROTECT, and select **Restart** from the context menu. When you are finished, [continue to part IV below](https://support.eset.com/en/kb7798-install-microsoft-sql-server-database-and-eset-protect-server-on-separate-computers#installPROTECT).

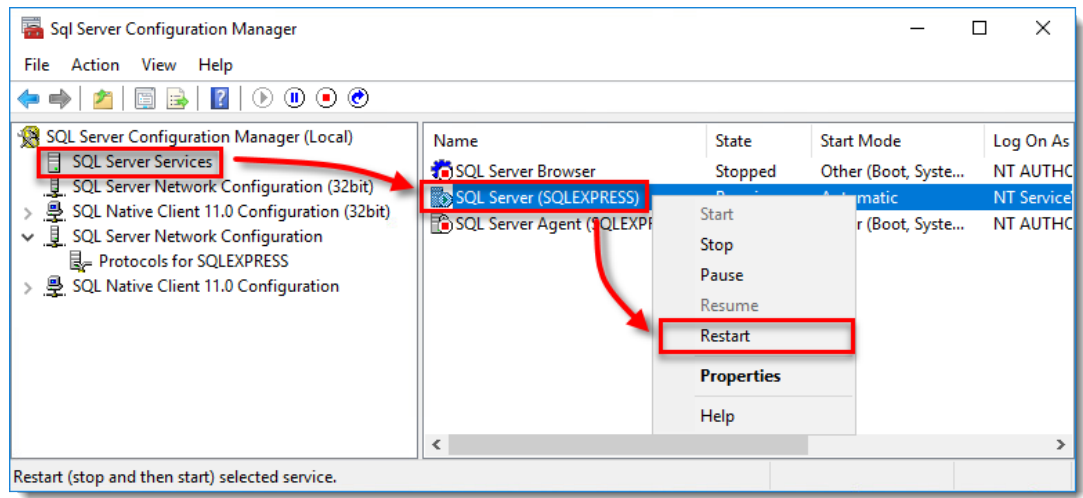

### **IV. Install ESET PROTECT Server on Computer 2**

# Install ESET PROTECT Server on Computer 2

- 1. Open the **x64** folder that you extracted from the ESET PROTECT Allin-one installer file and double-click **Setup**.
- 1. Click **Next.**

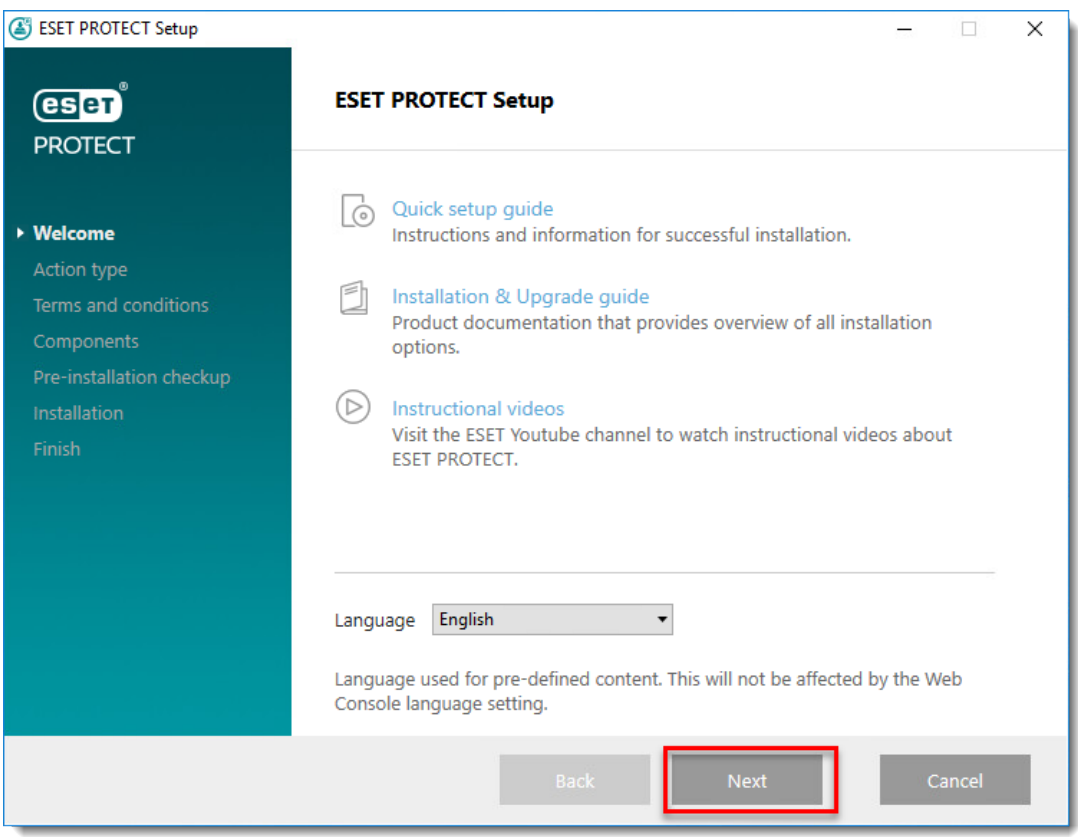

1. Select **Install** and click **Next**.

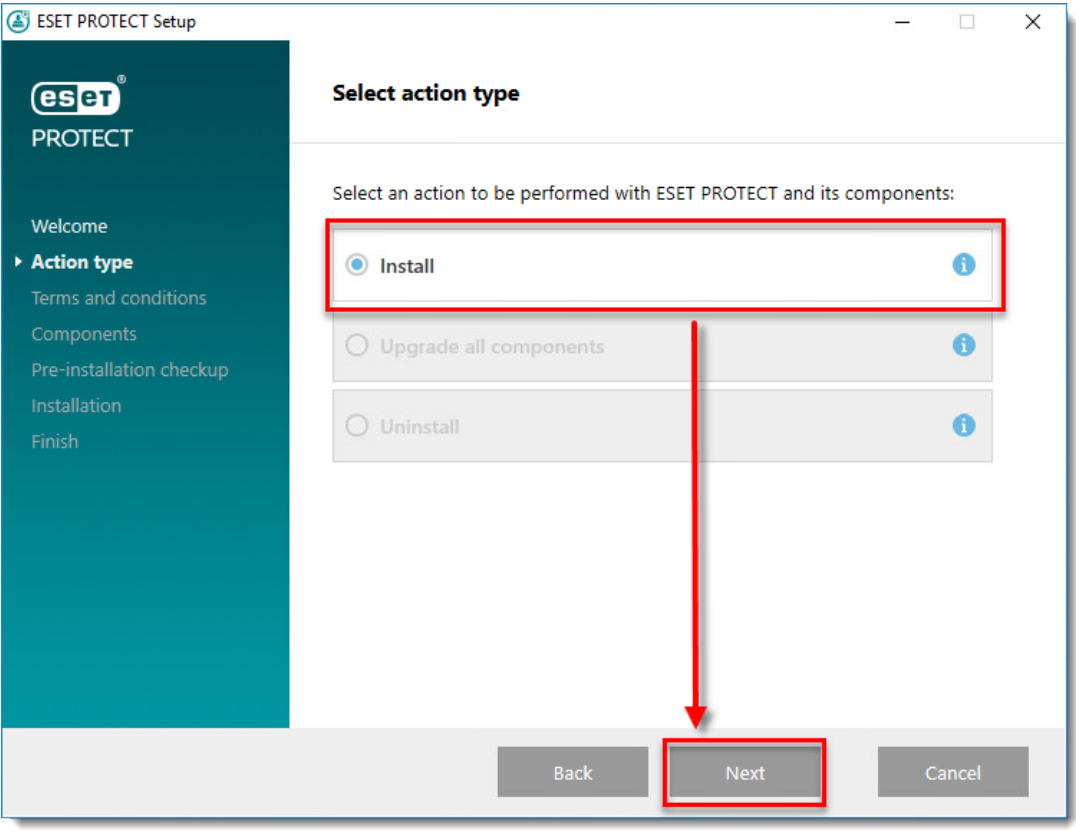

1. Read the End User License Agreement, select **I accept the terms in the license agreement** if you agree. Deselect the check box **Participate in product improvement program** if you do not agree to send crash reports and telemetry data to ESET. If the check box is left selected, telemetry data and crash reports will be sent to ESET. Click **Next** to continue.

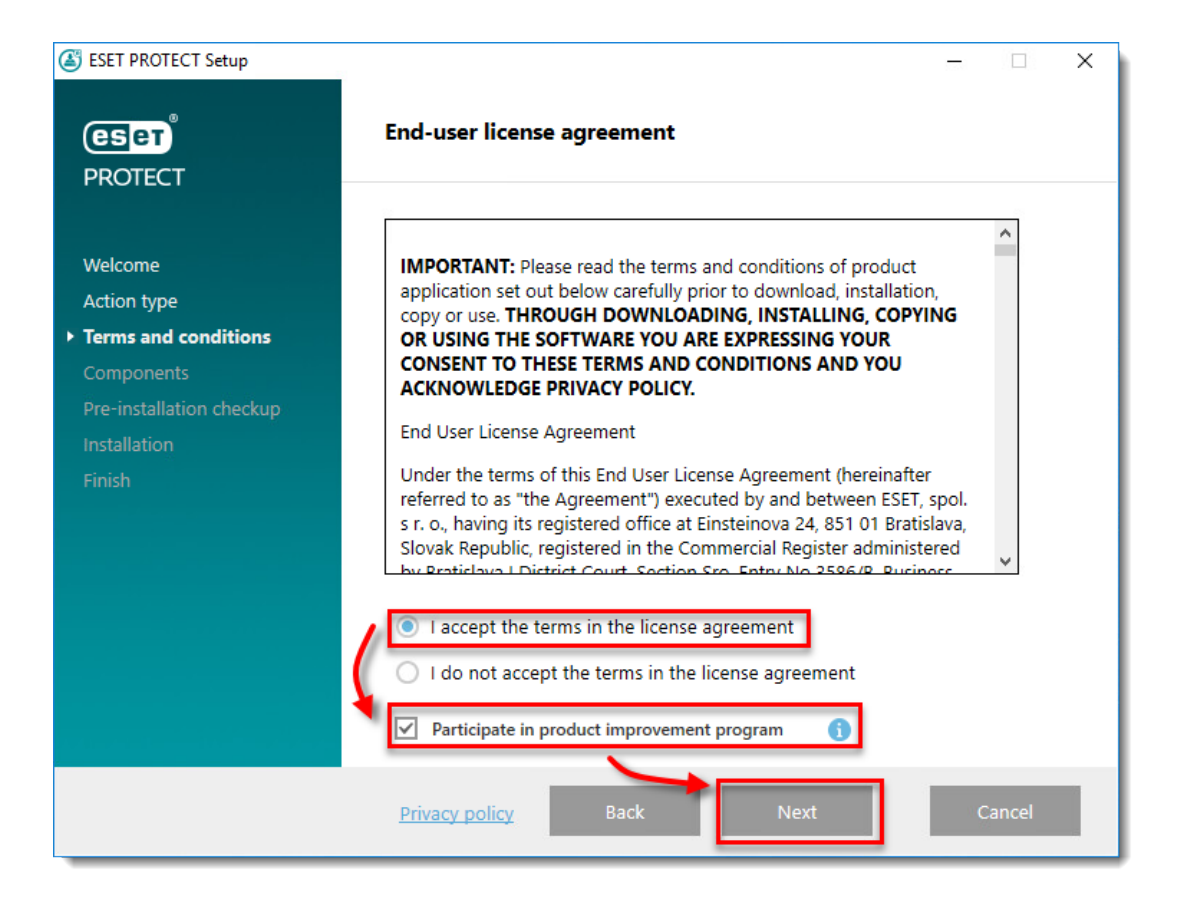

1. Deselect the check box next to **Microsoft SQL Server Express**. Optionally, select the check box next to **ESET Bridge Proxy** if you want to install that component. Click **Install** when you are ready.

If you are prompted to install prerequisites, follow the link provided, install the prerequisites and then click **Retry**.

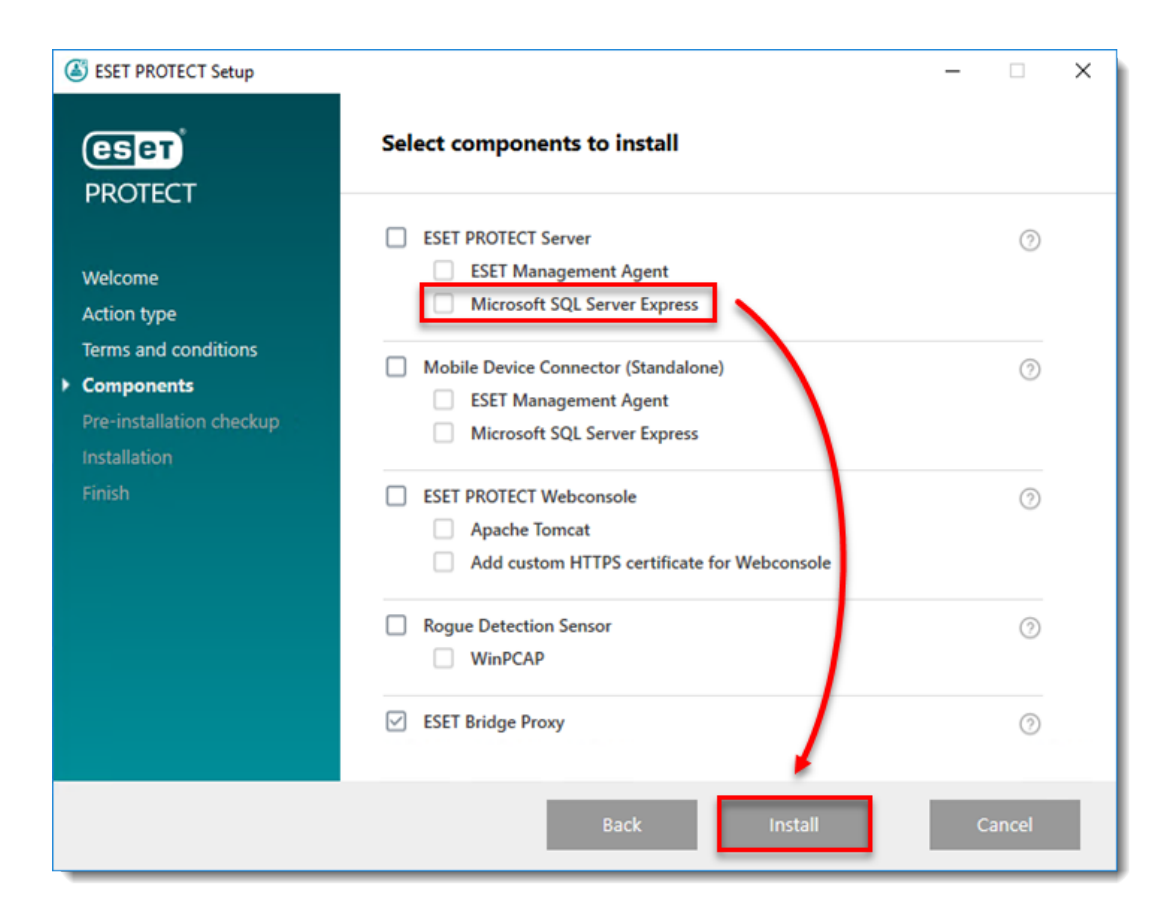

1. Click **Next**.

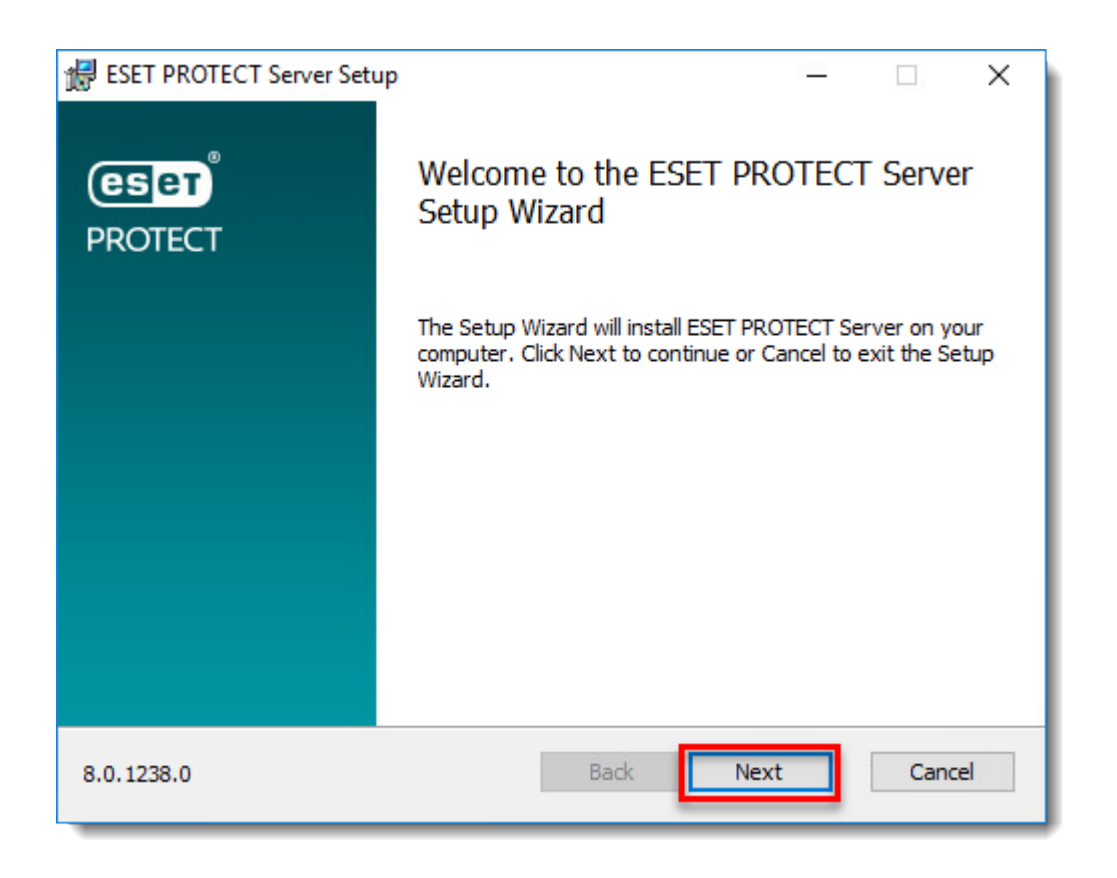

- 1. Select or type the below data and click **Next**:
	- **Database: MS SQL Server**
	- **ODBC driver: SQL Server**
	- **Database name: era\_db** (This is the default database name; you can provide another name. If the database does not exist, the installer will create it.)
	- **Hostname:** Hostname of the computer where SQL database is installed
	- **Use named instance:** Leave unchecked
	- **Port: 1433**
	- **Username: sa**
	- **Password:** the password you set in [step 7 from section II](https://support.eset.com/en/kb7798-install-microsoft-sql-server-database-and-eset-protect-server-on-separate-computers#step7) of this article.

Install ESET PROTECT Server on the same computer where SQL Server is installed To install ESET PROTECT Server on the same computer where SQL Server is already installed, in the Database drop-down menu, select MS SQL Server via Windows Authentication. In the Hostname field, type localhost.

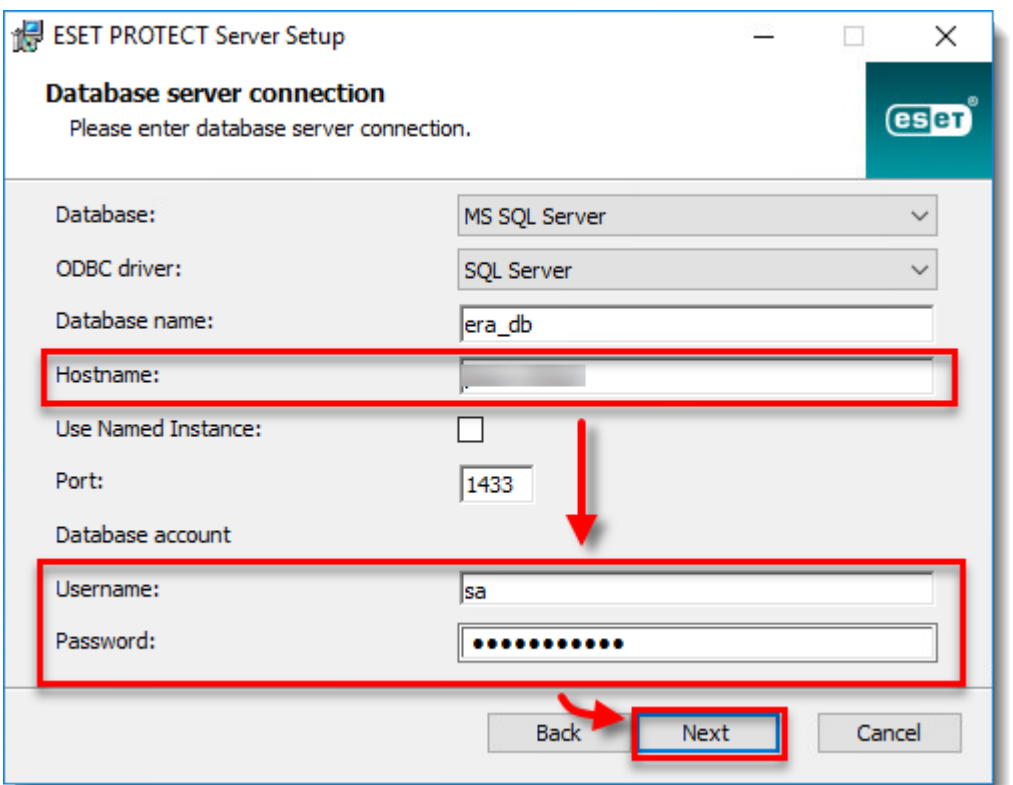

1. Select **No** to create a new database user.

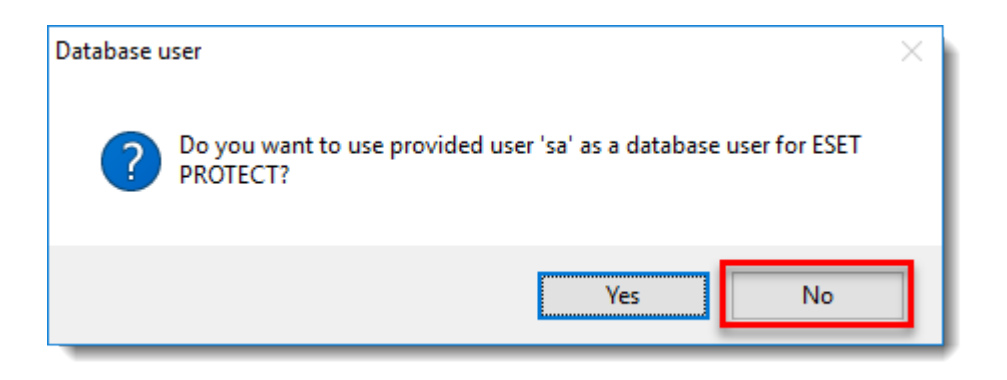

1. In the **Database user for PROTECT** window, provide the new **Database username** (**era\_user** is the default username) and type the **Password** and **Password confirmation** and click **Next**.

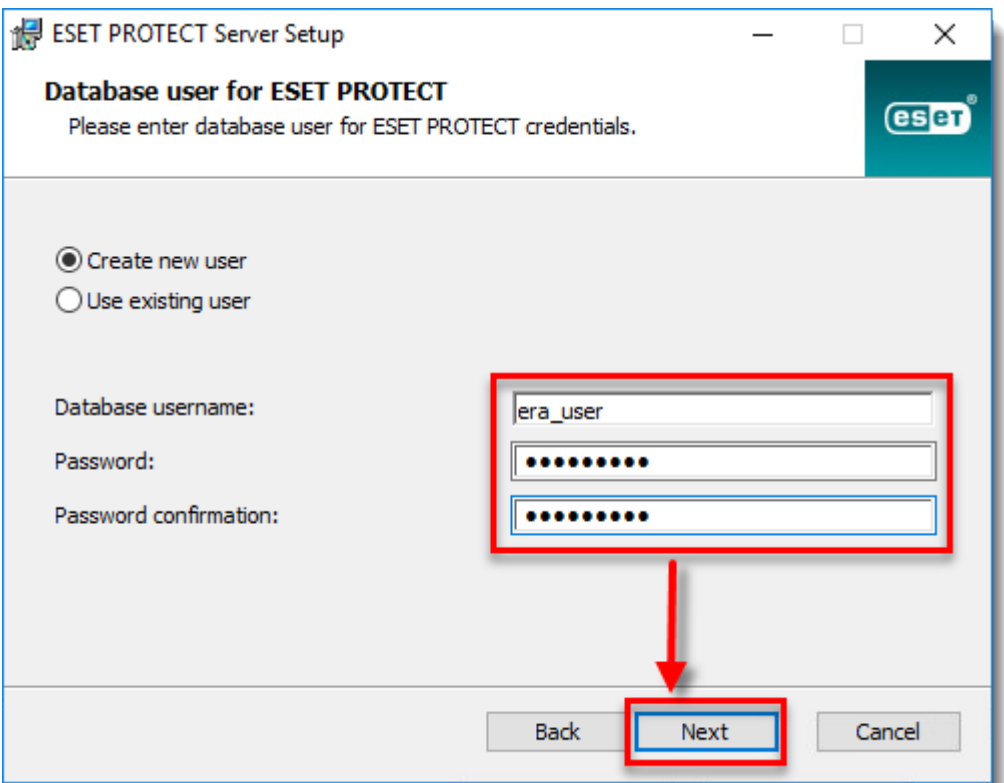

1. Type your login password for the ESET PROTECT Web Console into the **Password** and **Password confirmation** fields. Make sure to record this password for later use and click **Next**.

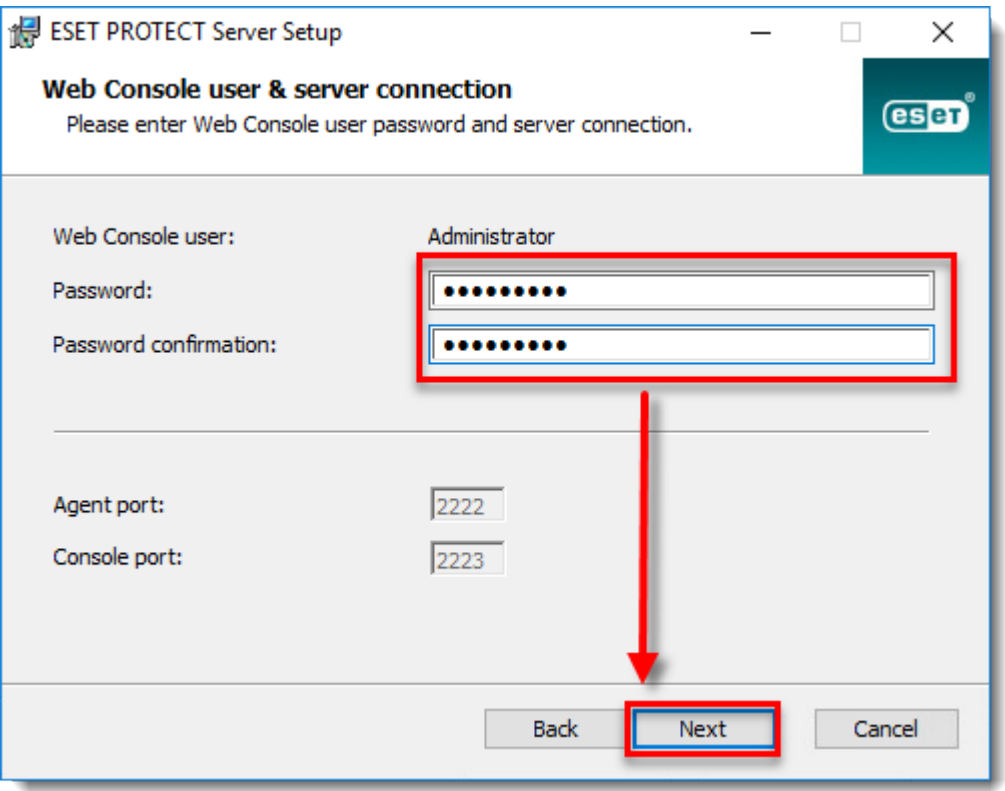

1. In the **Certificate information** window, you can customize your Certificate Authority. The only mandatory fields are **Authority common name** and **Certificate validity**. Type any information about your Certificate Authority that you want to add. If you create a password, make sure that you record it because all client computers using this certificate will require that password to use the certificate. Click **Next** when you are finished.

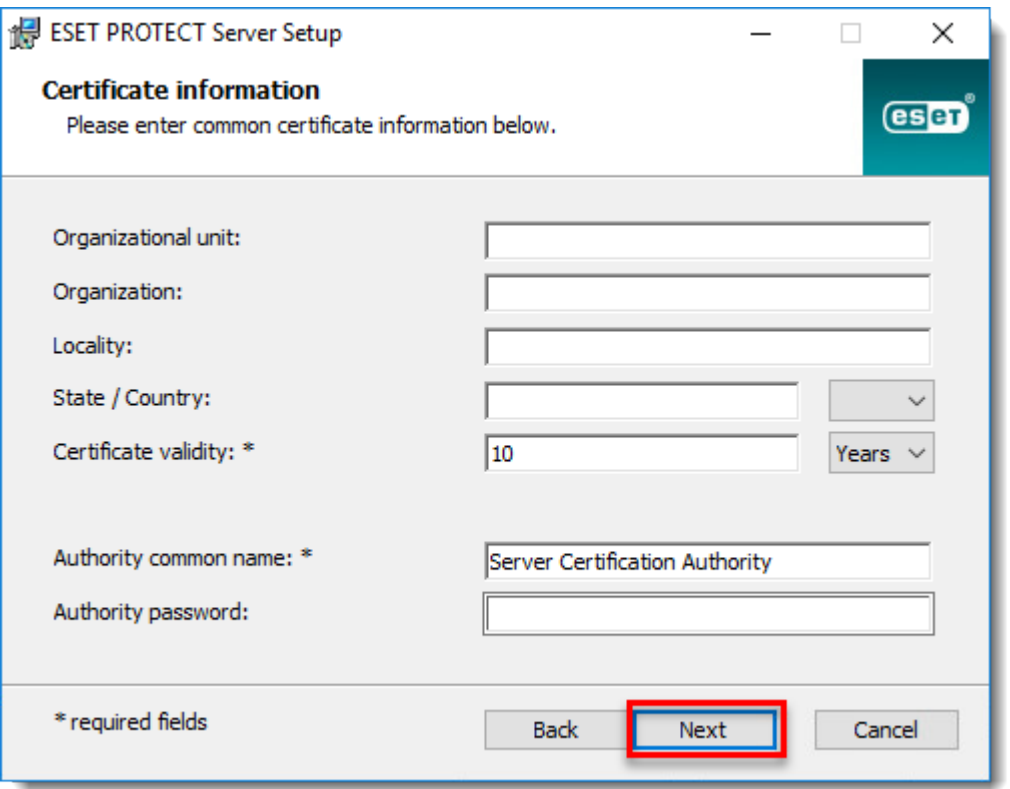

1. Select **Activate with License Key** and type your License Key into the appropriate field, or select **Activate later**. If you have an ESETissued Username and Password, you can [convert them into a license](https://support.eset.com/en/kb6855-convert-your-username-and-password-into-a-license-key-using-eset-business-account) [key using ESET Business Account](https://support.eset.com/en/kb6855-convert-your-username-and-password-into-a-license-key-using-eset-business-account). Click **Next** when you are finished.

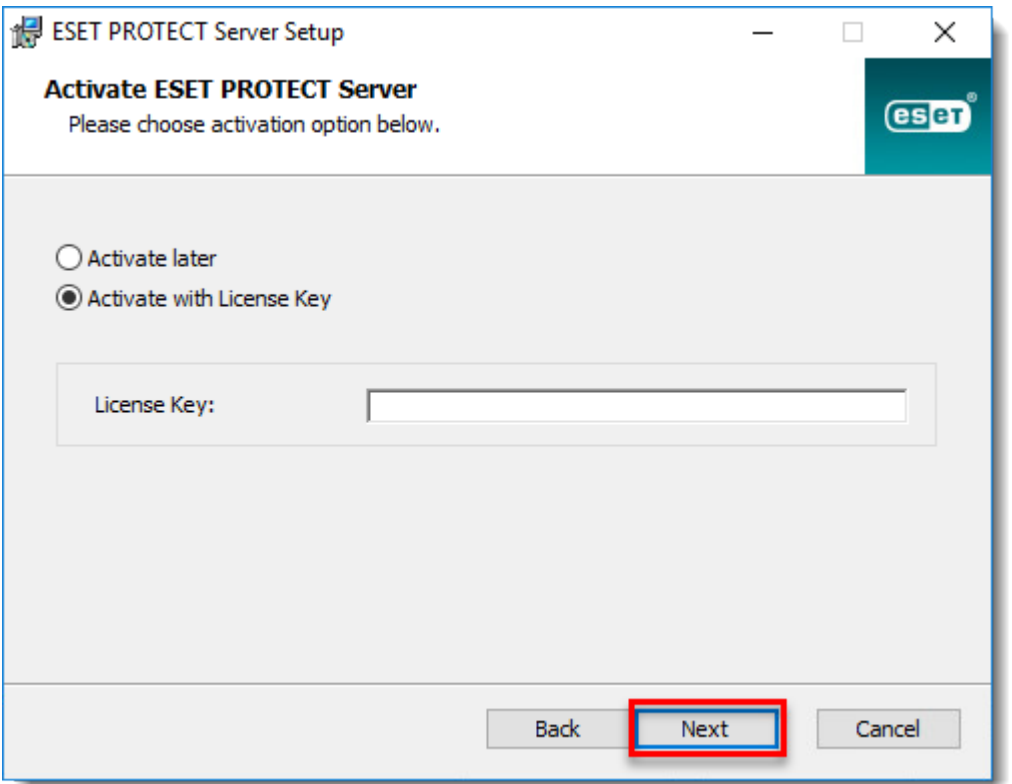

1. Continue with the ESET PROTECT Server installation and other ESET PROTECT components. At the **Installation successful** window, click the URL link to open ESET PROTECT Web Console. We recommend that you bookmark or note this link for future reference. By default, the ESET PROTECT installer will create a link to ESET PROTECT Web Console in your Start menu. Click **Finish** to close the installer.

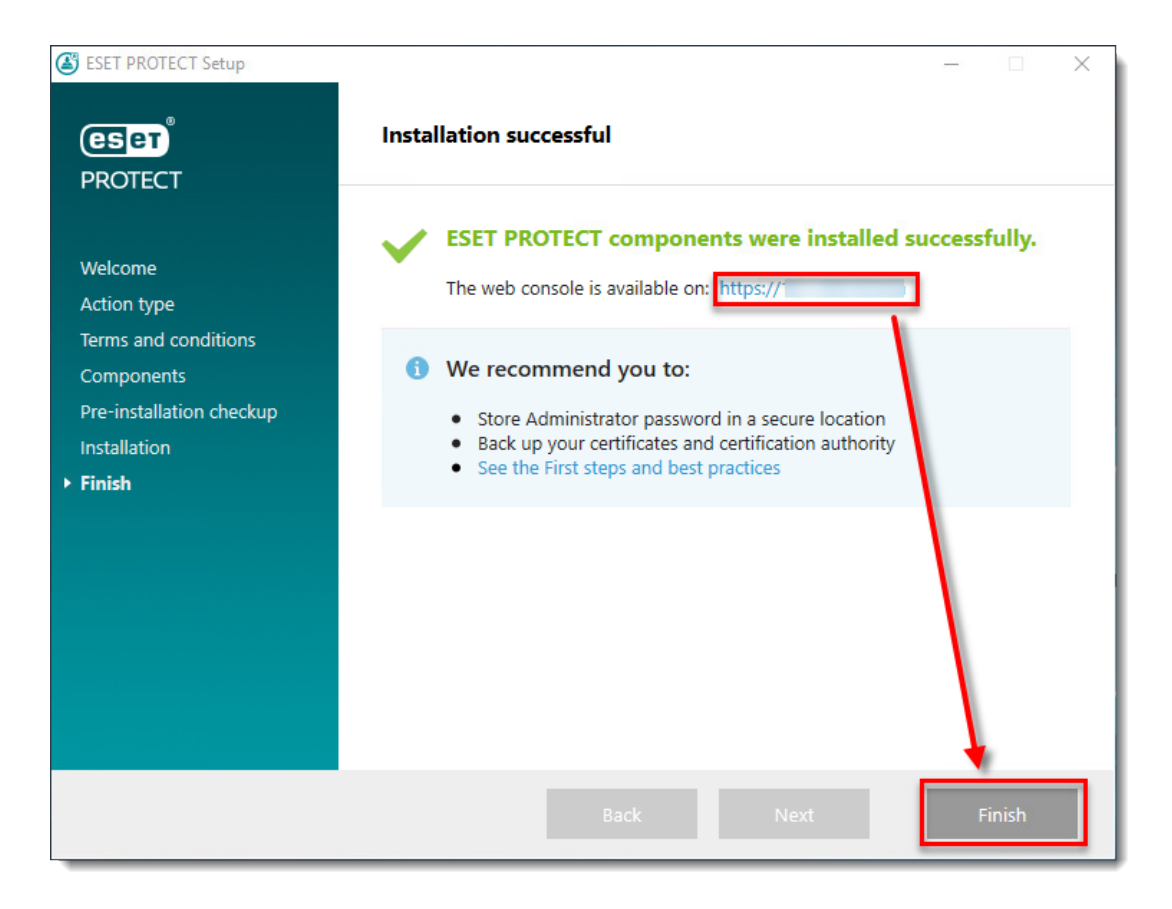

1. Locate and [deploy the ESET Management Agent](https://techcenter.eset.nl/nl/kb/articles/deploy-the-eset-management-agent-8-x-9-x) to client computers.